## **What is Citymail?**

Through a CUNY-wide partnership with Microsoft, we are offering students a state-of-the-art e-mail and communications suite. Everything you do online – email, shared calendar, and more – now works together better than ever with 24/7 reliability.

## **Why use Citymail?**

L**Citymail** offers significant advantages over the current e-mail services provided to students throughout CUNY, such as:

• 10 GB of mail space!

• It's hardly ever down ! **Citymail** is hosted on servers managed by Microsoft to provide the highest levels of reliability and performance.

• Send them all at once! You can send 20 MB message size, including up to 10 MB attachments, and up to 50 attachments.

• It's all about the looks! An intuitive and customizable desktop look and feel.

• Connect to your classmates more efficiently! Your classmates will be using **Citymail**, so you can use the Web-based collaborative tools such as shared calendar, post files on SkyDrive, and send meeting requests to coordinate both academic and non- academic activities.

• Control spam and viruses through filtering.

• Multi-task! You can use your **Citymail** account to access an extended set of tools offered by Microsoft including Windows Live Messenger, Spaces, SkyDrive and Windows Live for Mobile.

• Link all your e-mail IDs and check only one account. With linked IDs, you sign in only once for all accounts, so you can quickly switch between them

• Keep your account even after you graduate. Your e-mail account will not be deleted after you graduate, instead you will have an alumni account

## **What is my e-mail address & password?**

**For new students - Citymail accounts are automatically created as part of the registration process. It can take between one and three working days for accounts to be activated.** 

**For all students - detailed instructions for using your 'citymail' e-mail are outlined on the Citymail 'Frequently Asked Questions (FAQs)' webpage. Go to: https://citymail.ccny.cuny.edu/faqs.html** 

 **Your Citymail Account**

# **Quick steps for** *initial* **login &**

**change or set the** 

**password for your** 

**Citymail account**

**Login Link https://citymail.ccny.cuny.edu/ 1.) First step is to go to the Office of Information Technology's (OIT) Citymail support website:** 

#### **LIVE @ CCNY Bringing Your Online World Together! Enjoy the Great Features** Through a CUNY-wide partnership with · 10 GB of Mail Space Microsoft, we are offering students a · 20 MB Message Size Support state-of-the-art e-mail and communications · Lifetime Account suite. Everything you do online - e-mail. · Anti-Spam/Virus Protection shared calendars and chatting - now works · 24/7 Reliability · Mobile Access together better than ever with 24/7 · Shared Calendar and Address Books reliability. · Collaboration Tools (Skydrive, Office Web Apps, etc.) **CITYMAIL LOGIN: Password Reset** Citymail - FAQs Microsoft<sup>®</sup> Office 365 Citymail - Print Brochure (view in Acrobat) mame000@city Username: Your user name will consist of the first initial of your first nat urlast name + a 2 or 3 digit numerical value followed by your campus domain could be: jsmith000@city Example: For example, if your name is John Smith, then the u my.edu Password: For password to 'citymail' all users will need to use OIT 'Password Reset'. Seleced the 'Student' For Change Password, opions to look up your use in this experience and choose an all bassword.<br>You can always return to this form to lookup your user in the series and choose an all bassword.<br>problem finding your password esk in NA 1/301 or call. NOTE: It is highly recommended that yo mail account often so you can easily. Receive campus announcements | Read important e-mails | Communicate with faculty, staff, and classmates. Office of Information Technology (OIT) For additional support, please contact the OITService Desk at 212-650-7878 or email servicedesk@ccny.cuny.edu

The City<br>University<br>Of

@ The City College of New York I 160 Convent Avenue I New York, NY 10031

**2.) Click on the 'Student Password Reset' to find your username and to reset your password to access** 

**your** *'citymail***' e-mail account . You can also go directly to:** 

### **https://reset.ccny.cuny.edu/**

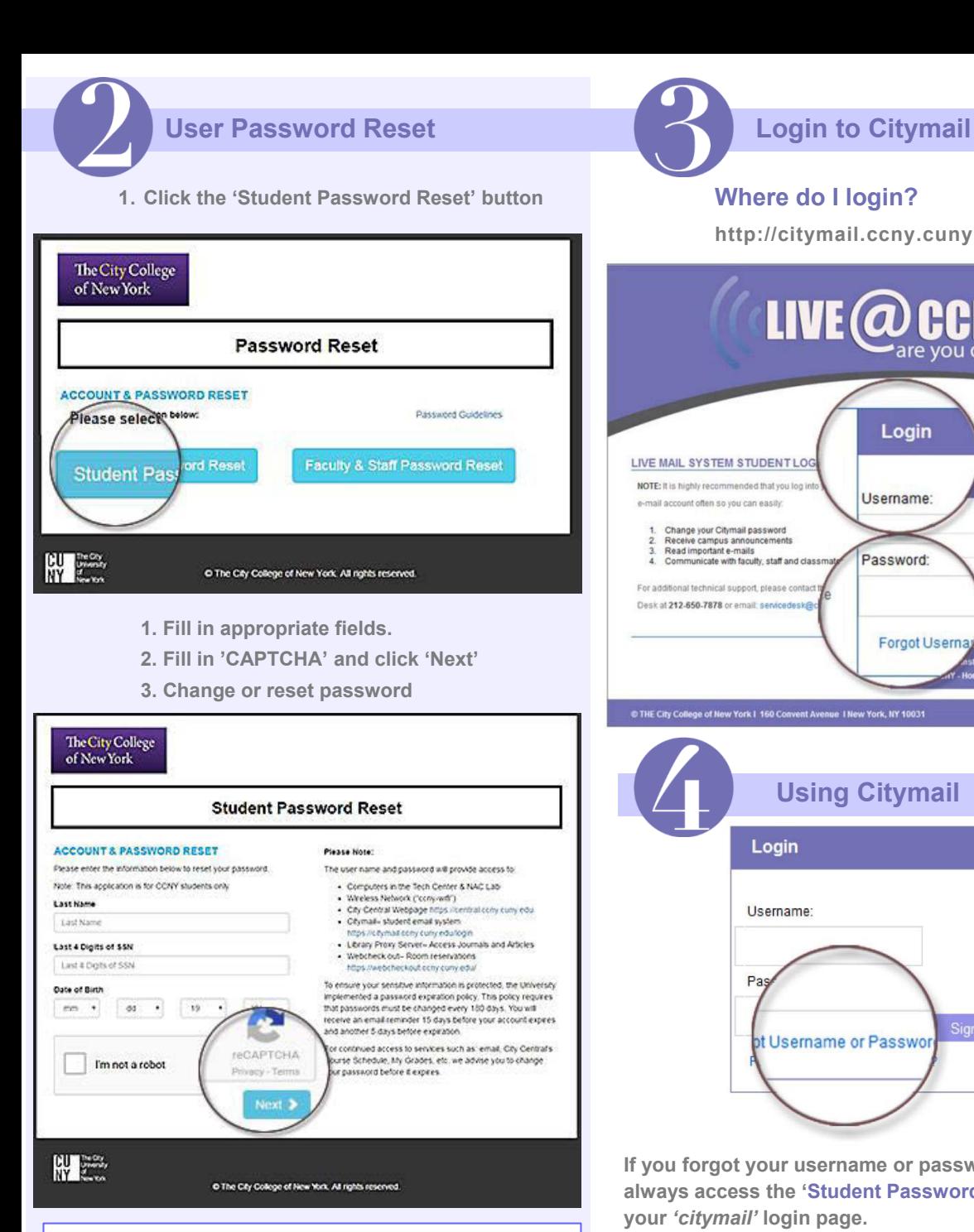

If you do not see your 'username' and information after filling in the '**Student Password Reset'** and/or need help please contact us at:

**The OIT Service Desk, NAC 1/301 p: 212.650.7878 or e-mail us: servicedesk@ccny.cuny.edu**

**Where do I login? http://citymail.ccny.cuny.edu/login.aspx**

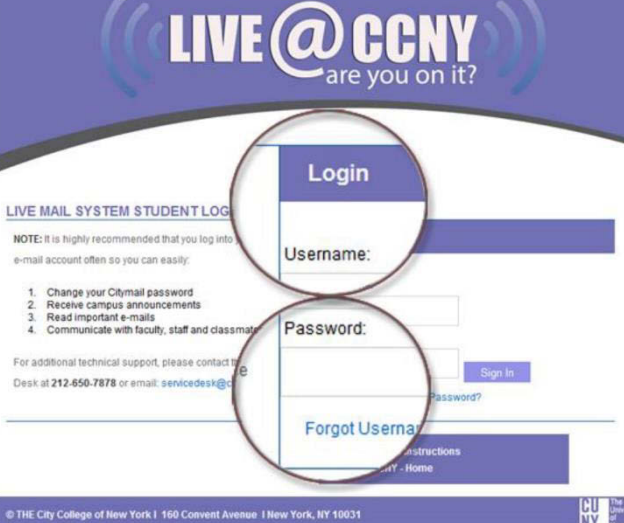

**Using Citymail** Login Username Sign In pt Username or Passwo

**If you forgot your username or password, you can always access the 'Student Password Reset' from your** *'citymail'* **login page.** 

**Click the 'Forgot Username or Password?' on the Login form - or go to: http://reset.ccny.cuny.edu/**

LIVE CO CCHY

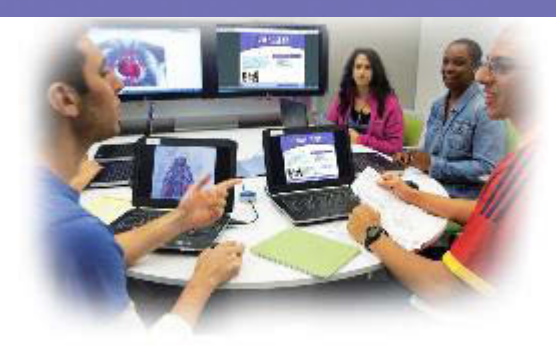

The City College of New York

The City College of New York **Technical Support** Office of Information Technology (OIT) Service Desk: 212.650.7878 servicedesk@ccny.cuny.edu

1.22.13.2:25PM